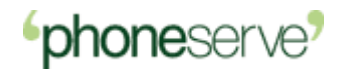

# **Phoneserve over Nimbuzz Mobile**

## **User Manual**

### **Which mobile phones are supported by Nimbuzz?**

To use Nimbuzz, you need an Internet-enabled mobile with Internet access from your operator or via Wifi. Nimbuzz currently support more 1000 types of mobile phones and are constantly adding support for new models. To check if Nimbuzz support your phone please click visit the following link http://www.nimbuzz.com/en/mobile/pc/device\_list

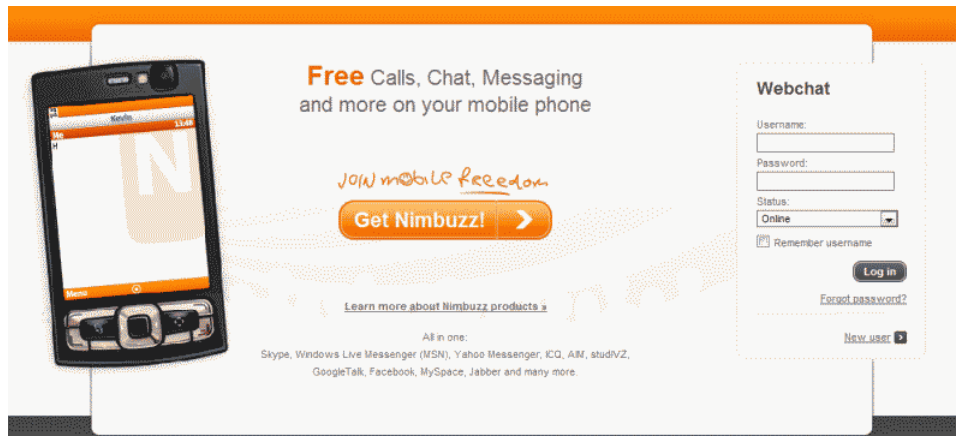

**Download**: Download Nimbuzz to your mobile phone.

**Install**: Install Nimbuzz on your mobile phone. Simply follow the on-screen instructions on your mobile phone or on our website, for your convenience.

**Join**: Create your Nimbuzz account. The easiest way to do this on Nimbuzz website, but you can always do it on your mobile phone.

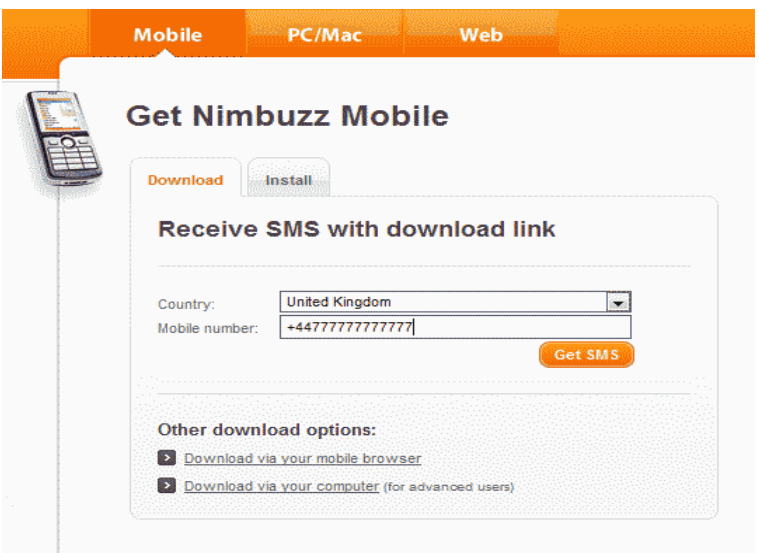

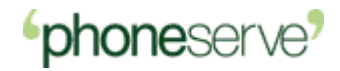

Nimbuzz will then send an SMS with your download link to your mobile, click on it to get your Nimbuzz application and when the installation is complete, you will need to create an account.

**Note: you can also download Nimbuzz via your computer and transfer it to your mobile with your mobile handset PC software (recommended only for advanced users).** 

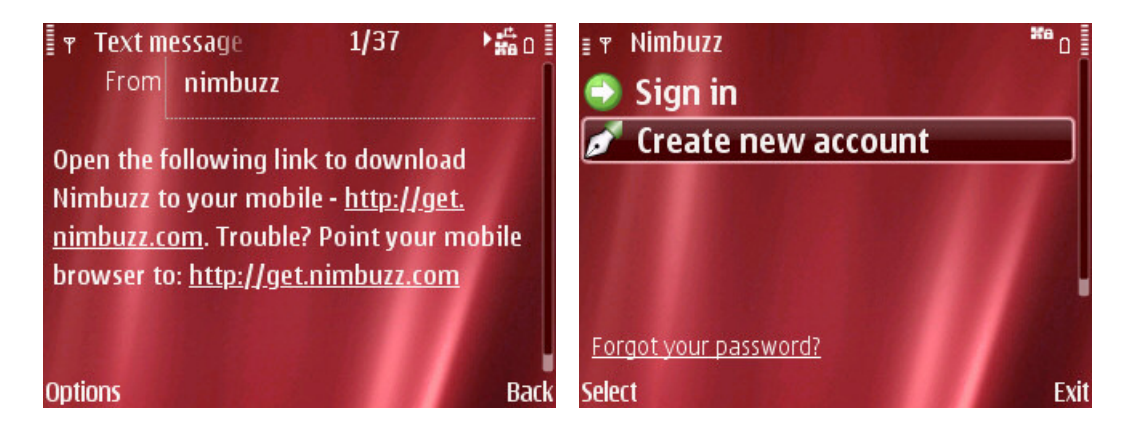

Type your preferred username and a memorable password followed by the security check characters on the bottom. Select the option **'Create'** and you are almost done.

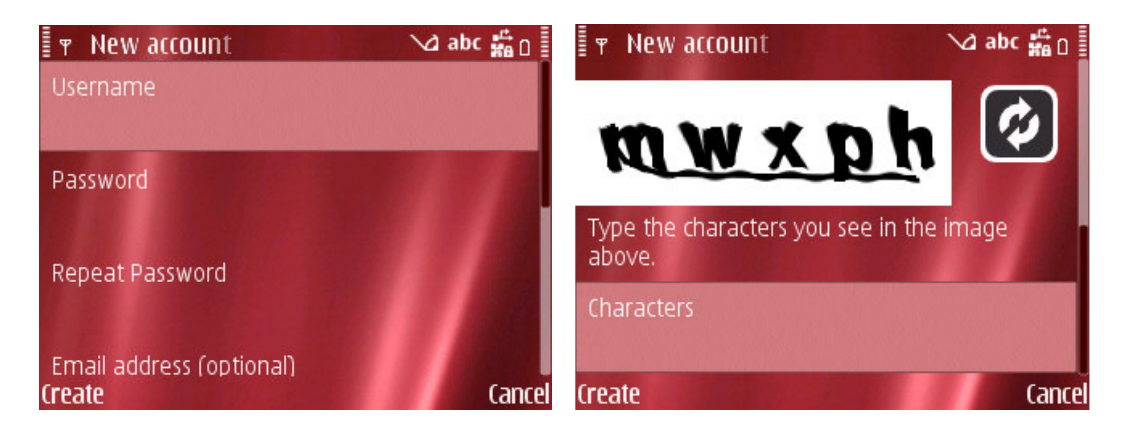

Your mobile will then save your sign in information and you will only need to launch the application and press the option '**Sign in**'.

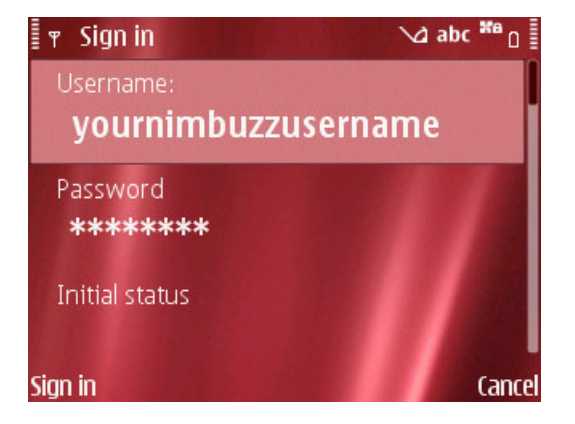

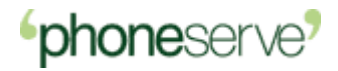

### **Phoneserve Configuration on Nimbuzz**

Nimbuzz comes with a VoIP plugin embedded; you can configure it with your Phoneserve account to make calls over your WiFi connection or 3G. To do so, press on '**Options**', select '**Settings**' and '**SIP providers**'. Scroll down and select '**Other**'.

Nimbuzz will present you with a template page where you can enter your Phoneserve account and proxy server details.

**Username: 16 / 14 digit Phoneserve account (account+password) followed by @adp1.winnerip.com Password: repeat your 4 or 6 digit password Proxy server: adp1.winnerip.com**

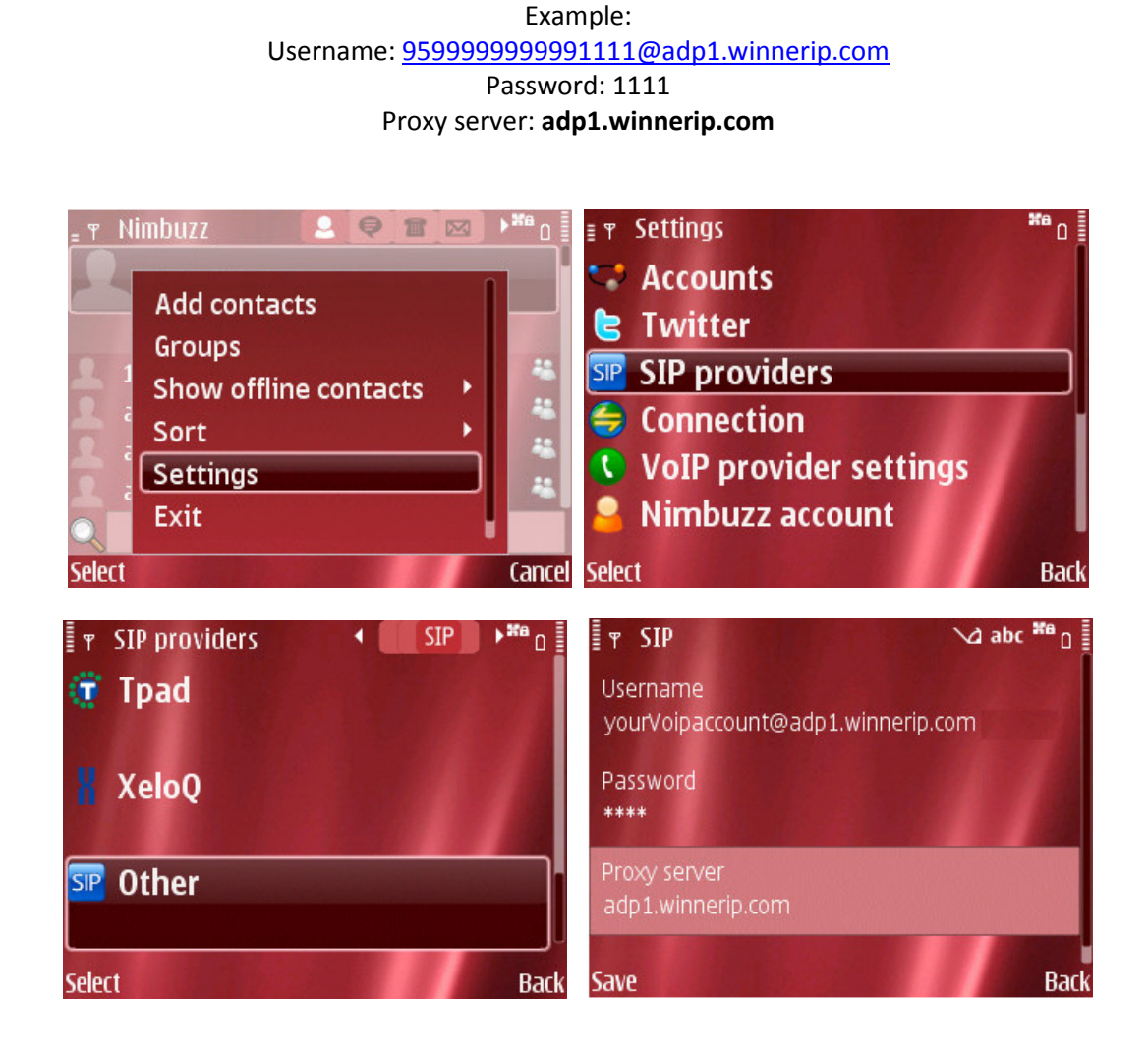

Press **Save**. This action will activate your Phoneserve profile.

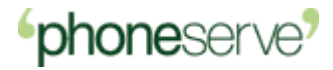

**Note: Please make sure that 'SIP' is selected as your VoIP provider settings by default (Options > Settings> VoIP provider settings > SIP)** 

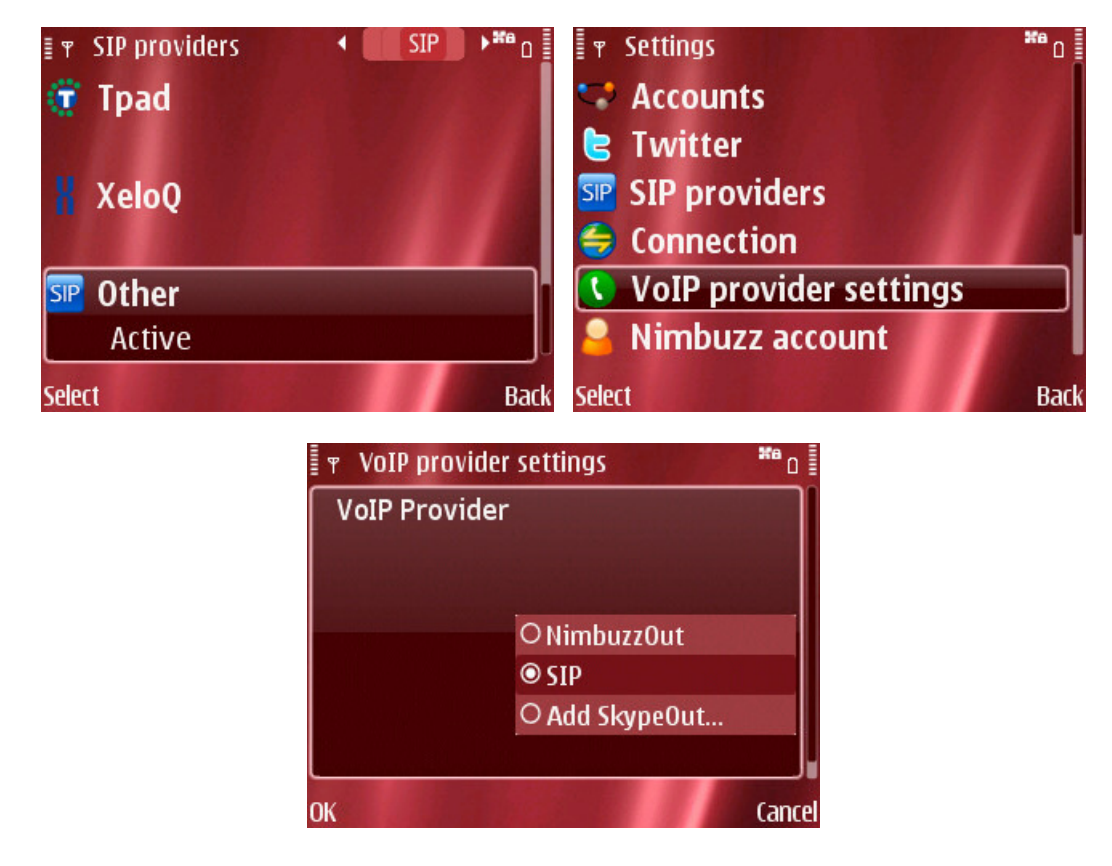

#### **Making Phoneserve calls on Nimbuzz**

Nimbuzz main screen is composed of 4 different tabs on the top of the screen.

Select the third tab to access your Phoneserve SIP dialer. This action will bring up your mobile contact list plus an option to 'Dial a number' not saved on your original phonebook.

Select a contact or type your number and press the 'calling key' on your keypad or press **OK** to trigger your call.

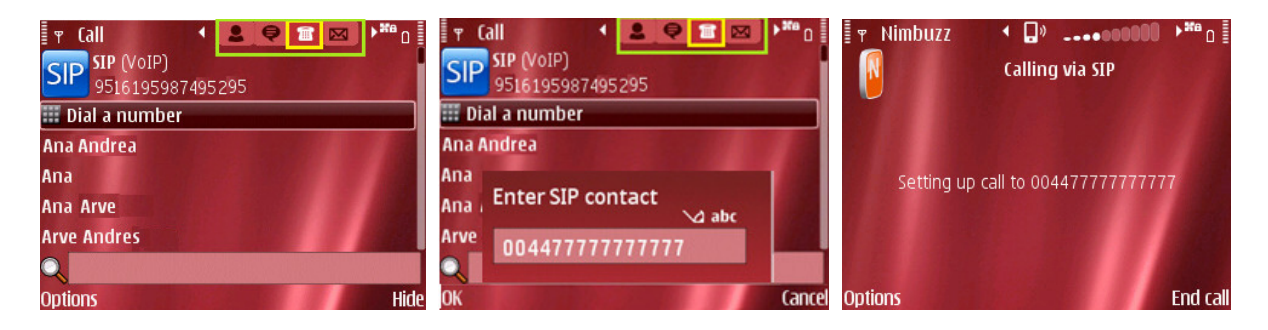